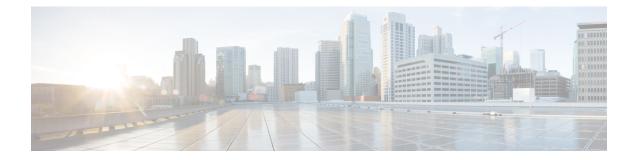

# **Session Tracing**

- View a Subscriber Session, on page 1
- Find Network Sessions, on page 2

### **View a Subscriber Session**

This procedure looks at available sessions and lets you find sessions for the subscriber you specify. Contrast this to finding a subscriber and then checking their sessions as described at Sessions Screen.

#### **Step 1** Click the Subscribers tab > Sessions node > Find Subscriber Session.

| Subscribers                                     | Sessions     | Sessions       |   |        |             |      |                       |       |
|-------------------------------------------------|--------------|----------------|---|--------|-------------|------|-----------------------|-------|
| Find Subscriber<br>Create Subscriber            | Find Subsc   | riber Session  |   |        |             |      |                       |       |
| Sessions                                        | Criteria / S | ession Summary | 1 |        |             |      |                       | clear |
| Find Subscriber Session<br>Find Network Session | Query Key:   | Framed IP      | ~ | Search | Primary Key | Туре | Subscriber Credential |       |
|                                                 | Key Data:    | 10.10.10.1     |   |        |             |      |                       |       |
|                                                 |              |                |   |        |             |      |                       |       |
|                                                 | Session D    | etail          |   |        |             |      |                       | clear |

**Step 2** Click the **Query Key** drop-down list. The following subscriber search options is displayed:

- 1. User Id
- 2. Framed IP
- 3. IMSI
- 4. MSISDN
- 5. Framed IPv6 Prefix
- Step 3 In Key Data, enter a valid information based on the Query Key selected in the drop down list.

| 1             |                |   |        |                |             |                       |       |
|---------------|----------------|---|--------|----------------|-------------|-----------------------|-------|
| Find Subscr   | iber Session   |   |        |                |             |                       |       |
|               |                |   |        |                |             |                       |       |
| Criteria / Se | ession Summary | 8 |        |                |             |                       | clear |
| Query Key:    | User Id        | ~ | Search | Primary Key    | Туре        | Subscriber Credential |       |
| Key Data:     | Test           |   |        | 10.94.251.34:0 | accountSess | test                  |       |
|               |                |   |        |                |             |                       |       |
|               |                |   |        |                |             |                       |       |

- **Step 4** Click **Search** to display the general information about the found session on the right.
- **Step 5** In the list to the right, hover over a session and double click, or click the open link to display the details about the session.

## **Find Network Sessions**

Use the Find Network Session link to look at selected session running on the network.

### **Step 1** Click Subscribers tab > Sessions node > Find Network Session item in the menu tree.

**Step 2** Fill in the Find Network Session screen.

| Field        | Description                                                                          |
|--------------|--------------------------------------------------------------------------------------|
| Query Key    | The type of data on the session you want to search for, either framed IP or User ID. |
| Key Data     | The value of the query key, for example, part of a framed IP address.                |
| Query Device | The type of device you want to query. Currently, only ISG is supported.              |
| Results Area | List of all the matches for your query key and key data.                             |